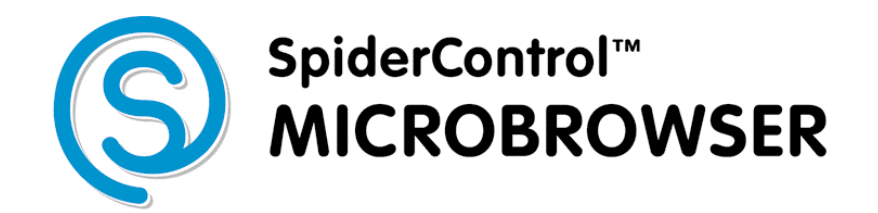

**WinCE Edition Version 5.0** 

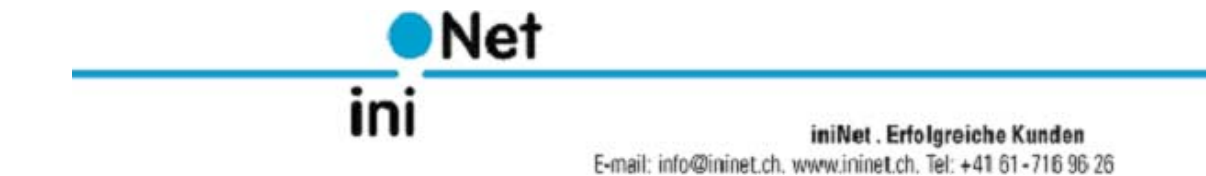

# **Contents**

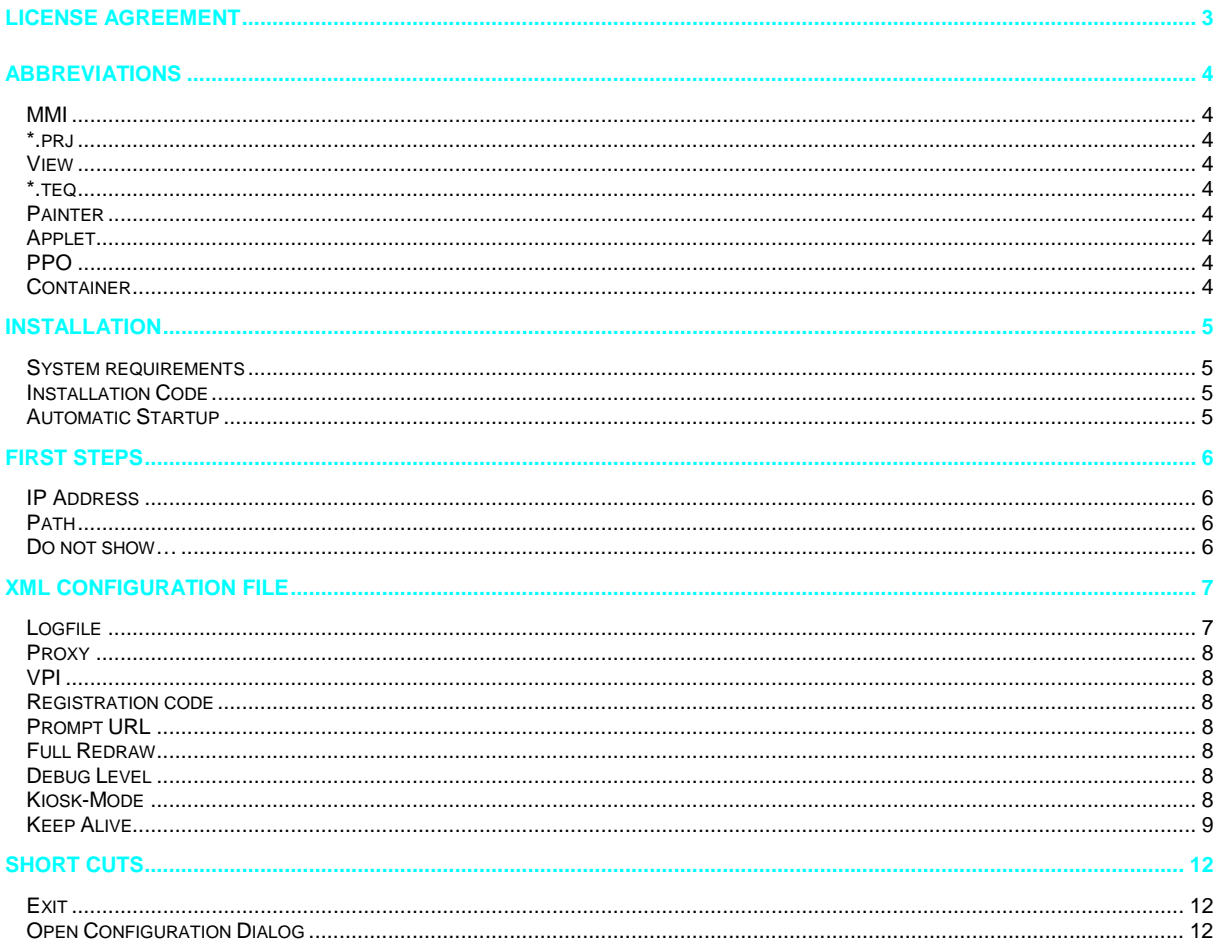

## **License Agreement**

<span id="page-2-0"></span>READ THE TERMS OF THIS AGREEMENT AND ANY PROVIDED SUPPLEMENTAL LICENSE TERMS (COLLECTIVELY "AGREEMENT") CAREFULLY BEFORE OPENING THE SOFTWARE MEDIA PACKAGE. BY OPENING THE SOFTWARE MEDIA PACKAGE, YOU AGREE TO THE TERMS OF THIS AGREEMENT. IF YOU DO NOT AGREE TO ALL THESE TERMS, PROMPTLY RETURN THE UNUSED SOFTWARE TO YOUR PLACE OF PURCHASE.

#### 1. LICENSE TO USE

ININET GRANTS YOU A NON-EXCLUSIVE AND NON-TRANSFERABLE LICENSE LIMITED TO THE INTERNAL USE OF THE ACCOMPANYING SOFTWARE AND DOCUMENTATION AND ANY ERROR CORRECTIONS PROVIDED BY ININET SOLUTIONS GMBH (COLLECTIVELY "SOFTWARE").

#### 2. GOVERNING LAW

THIS AGREEMENT SHALL BE GOVERNED BY THE LAWS OF KANTON BASELLAND, SWITZERLAND.

#### 3. DISCLAIMER OF WARRANTY

THIS SOFTWARE AND THE ACCOMPANYING FILES ARE SOLD "AS IS" AND WITHOUT WARRANTIES AS TO PERFORMANCE OR MERCHANTABILITY OR ANY OTHER WARRANTIES WHETHER EXPRESSED OR IMPLIED. BECAUSE OF THE VARIOUS HARDWARE AND SOFTWARE ENVIRONMENTS INTO WHICH WEBFACTORY MAY BE PUT, NO WARRANTY OF FITNESS FOR A PARTICULAR PURPOSE IS OFFERED. GOOD DATA PROCESSING PROCEDURE DICTATES THAT ANY PROGRAM BE THOROUGHLY TESTED WITH NON-CRITICAL DATA BEFORE RELYING ON IT. THE USER MUST ASSUME THE ENTIRE RISK OF USING THE PROGRAM. ANY LIABILITY OF THE SELLER WILL BE LIMITED EXCLUSIVELY TO PRODUCT REPLACEMENT OR REFUND OF PURCHASE PRICE.

#### 4. RESTRICTIONS

SOFTWARE IS CONFIDENTIAL AND COPYRIGHT. THE TITLE OF ANY SOFTWARE AND ALL ASSOCIATED INTELLECTUAL PROPERTY RIGHTS ARE RETAINED BY ININET SOLUTIONS GMBH AND/OR ITS LICENSORS. YOU MAY NOT MAKE COPIES OF SOFTWARE OTHER THAN A SINGLE COPY OF SOFTWARE FOR ARCHIVAL PURPOSES. YOU MAY NOT MODIFY, DECOMPILE, AND REVERSE ENGINEER SOFTWARE. SOFTWARE IS NOT DESIGNED OR LICENSED FOR USE IN ON-LINE CONTROL OF AIRCRAFT, AIR TRAFFIC, AIRCRAFT NAVIGATION OR AIRCRAFT COMMUNICATIONS; OR IN THE DESIGN, CONSTRUCTION, OPERATION OR MAINTENANCE OF ANY NUCLEAR FACILITY. YOU WARRANT THAT YOU WILL NOT USE SOFTWARE FOR THESE PURPOSES.

#### 5. LIMITATION OF LIABILITY

TO THE EXTENT NOT PROHIBITED BY LAW, IN NO EVENT WILL ININET SOLUTIONS GMBH OR ITS LICENSORS BE LIABLE FOR ANY LOST REVENUE, PROFIT OR DATA, OR FOR SPECIAL, INDIRECT, CONSEQUENTIAL, INCIDENTAL OR PUNITIVE DAMAGES, HOWEVER CAUSED REGARDLESS OF THE THEORY OF LIABILITY, ARISING OUT OF OR RELATED TO THE USE OF OR INABILITY TO USE SOFTWARE, EVEN IF ININET SOLUTIONS GMBH HAS BEEN ADVISED OF THE POSSIBILITY OF SUCH DAMAGES.

IN NO EVENT WILL ININET SOLUTIONS GMBH'S LIABILITY TO YOU, WHETHER IN CONTRACT, TORT (INCLUDING NEGLIGENCE), OR OTHERWISE, EXCEED THE AMOUNT PAID BY YOU FOR SOFTWARE UNDER THIS AGREEMENT. THE FOREGOING LIMITATIONS WILL APPLY EVEN IF THE ABOVE STATED WARRANTY FAILS ITS ESSENTIAL PURPOSE.

#### 6. TERMINATION

THIS AGREEMENT IS EFFECTIVE UNTIL TERMINATED. YOU MAY TERMINATE THIS AGREEMENT AT ANY TIME BY DESTROYING ALL COPIES OF SOFTWARE. THIS AGREEMENT WILL TERMINATE IMMEDIATELY WITHOUT NOTICE FROM ININET SOLUTIONS GMBH IF YOU FAIL TO COMPLY WITH ANY PROVISION OF THIS AGREEMENT. UPON TERMINATION, YOU MUST DESTROY ALL COPIES OF SOFTWARE.

Java is a registered trademark of Sun Microsystems Inc. Solaris is a registered trademark of Sun Microsystems Inc. Windows NT/95/98/ME/2000/XP and WinCE are registered trade marks of Microsoft Inc. Mac OS is a registered trademark of Apple Inc. OS/2 is a registered trademark of IBM Inc. Pentium is a registered trademark by Intel Inc.

# **Abbreviations**

<span id="page-3-0"></span>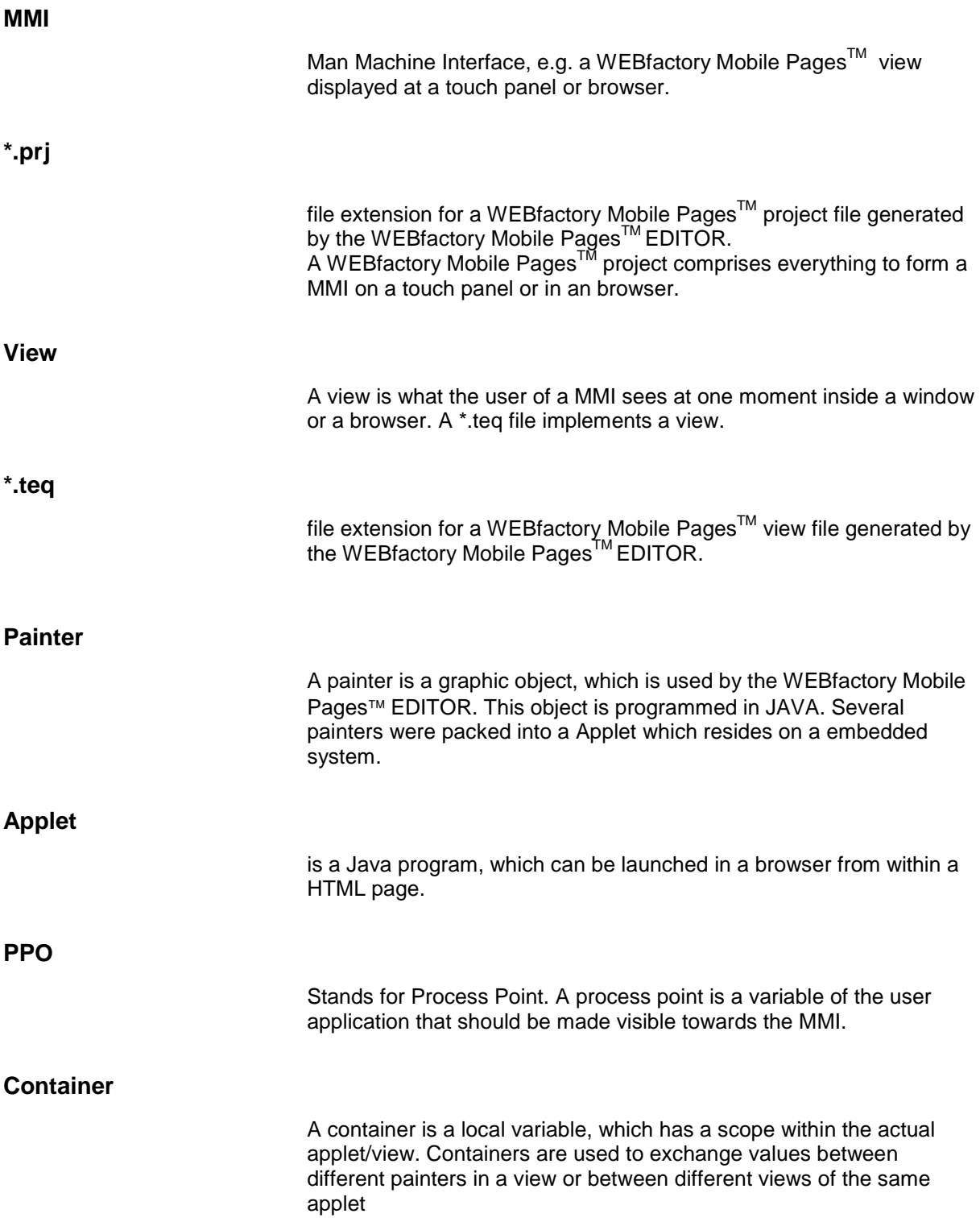

## **Installation**

This software is written for use on Microsoft WindowsCE™ Operating Systems. For the different versions (3, 4, 5,…), flavors (WinCE Handheld or PocketPC) and processor technologies (StrongARM, MIPS, PPC, X86,…), a specified version of the MicroBrowser should be purchased.

#### <span id="page-4-0"></span>**System requirements**

The SpiderControl MicroBrowser needs less than 500kB free space on the disk and requires at least 32MB of RAM.

To install the software, the user should copy the files from the installation directory MicroBrowser CE.exe MsgBox.teq …

to a persistent and writable area (e.g. FlashDisk) of the WinCE device. After this, the application can be started.

## **Installation Code**

To complete the installation, a license code must be purchased from iniNet. The application will generate a target specific challenge code which consists of 16 Bytes and a CRC. This challenge code shall be sent to

#### [Info@ininet.ch](mailto:Info@ininet.ch)

You will receive a response code (16 Bytes) that will enable the MicroBrowser on this device.

If you are planning to use many license keys, iniNet can provide you with an automated Web-Portal license generator.

#### **Automatic Startup**

To start the MicroBrowser application automatically after startup of the device, there are many different procedures. Please contact your hardware reseller for detailed information, how the autostartup procedure is implemented on your device.

# <span id="page-5-0"></span>**First Steps**

**IP Address** 

After the successful installation, the following dialog appears:

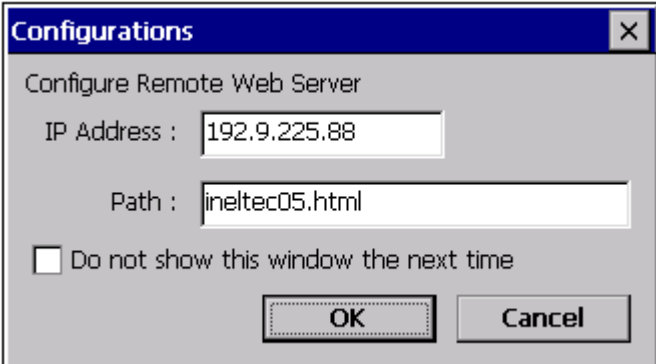

This dialog allows to enter the default URL, which the MicroBrowser should open.

# The first line asks for the IP-Adress of the target system webserver, where the SpiderControl MMI's are located. If your network has a DNS (Name server) and your local TCP/IP configuration on the WinCE device is configurered to know the name server's address, you can alternatively use a symbolic host name instead of the IP address. **Path**  The 'path'-field should contain the HTML-File name that was automatically generated by the SpiderControl Editor. If this file is stored in a subdirectory relatively to the webservers root directory, this path information should be added here. Please use '/' as separator. **Do not show…**  If you select this checkbox, the above dialog will not appear the next time that you start the MicroBrowser. All the above configurations will be stored in a XML-file that is located in the working directory of the MicroBrowser. If you need to change the settings later, but the checkbox was already set before, this file can be edited with an editor or this dialog can be reopened with the shortcut 'SHIFT-o'.

# <span id="page-6-0"></span> **XML Configuration File**

It is essential that the MicroBrowser can write, open and modify this file on the local file-system. The XML-File is called uBrowser.XML and is located in the installation directory of the MicroBrowser\_CE.exe. The file can be edited with any ASCII-text

editor.

The contents of this file is as follows (contents may vary):

```
10 <?xml version="1.0" encoding="iso-8859-1"?> 
11 <uBrowser> 
12 <!--Configuration file of the micro-browser--> 
13 <version>116</version> 
14 <start_page>http://192.9.225.10/Sample.html</start_page>
15 <log_file>uBrowser.log</log_file> 
16 <proxy_host></proxy_host> 
17 <proxy_port>80</proxy_port> 
18 <vpi_user></vpi_user> 
19 <vpi_pass></vpi_pass> 
20 <reg_code></reg_code><br>21 <br/> <prompt_url>1</prompt
21 <prompt_url>1</prompt_url><br>22 <full redraw>1</full redra
22 <full_redraw>1</full_redraw><br>23 <debug level>1</debug level>
    <debug_level>1</debug_level>
24 <kiosk>1</kiosk>
25 <keep_alive>0</keep_alive> 
26 <httpd_enabled>0</httpd_enabled><br>27 <httpd port>80</httpd port>
27 <httpd_port>80</httpd_port><br>28 <sip>1</sip>
28 <sip>1</sip><br>29 <img mem max
29 <img_mem_max>2097152l</img_mem_max><br>30 <temp dir>~mb~</temp dir>
    30 <temp_dir>~mb~</temp_dir> 
31 <warn btn>1;0;Warning!;0,0,120,20;255,128,64;0,0,0;</warn btn>
32 <remote_mode>0</remote_mode> 
33 <teq_cache>0</teq_cache> 
34 <loading_msg>1;0;Loading...;0,0,0,0;0,0,0;0,0,0;</loading_msg> 
35 <show_selection>0</show_selection> 
36 <config_page></config_page> 
37 <config_file></config_file> 
38 <httpd_debug_level>0</httpd_debug_level> 
39 <boot_delay_sec>0</boot_delay_sec>
```

```
40 </uBrowser>
```
#### **Start page**

The first lines indicate the version and start URL. Do not modify the version tag.

#### **Log file**

The MicroBrowser is able to create a Log-File for debug purposes. For regular operation, make sure that this tag <log\_file> is empty, otherwise, the file system may have an overflow after a longer period of use.

<span id="page-7-0"></span>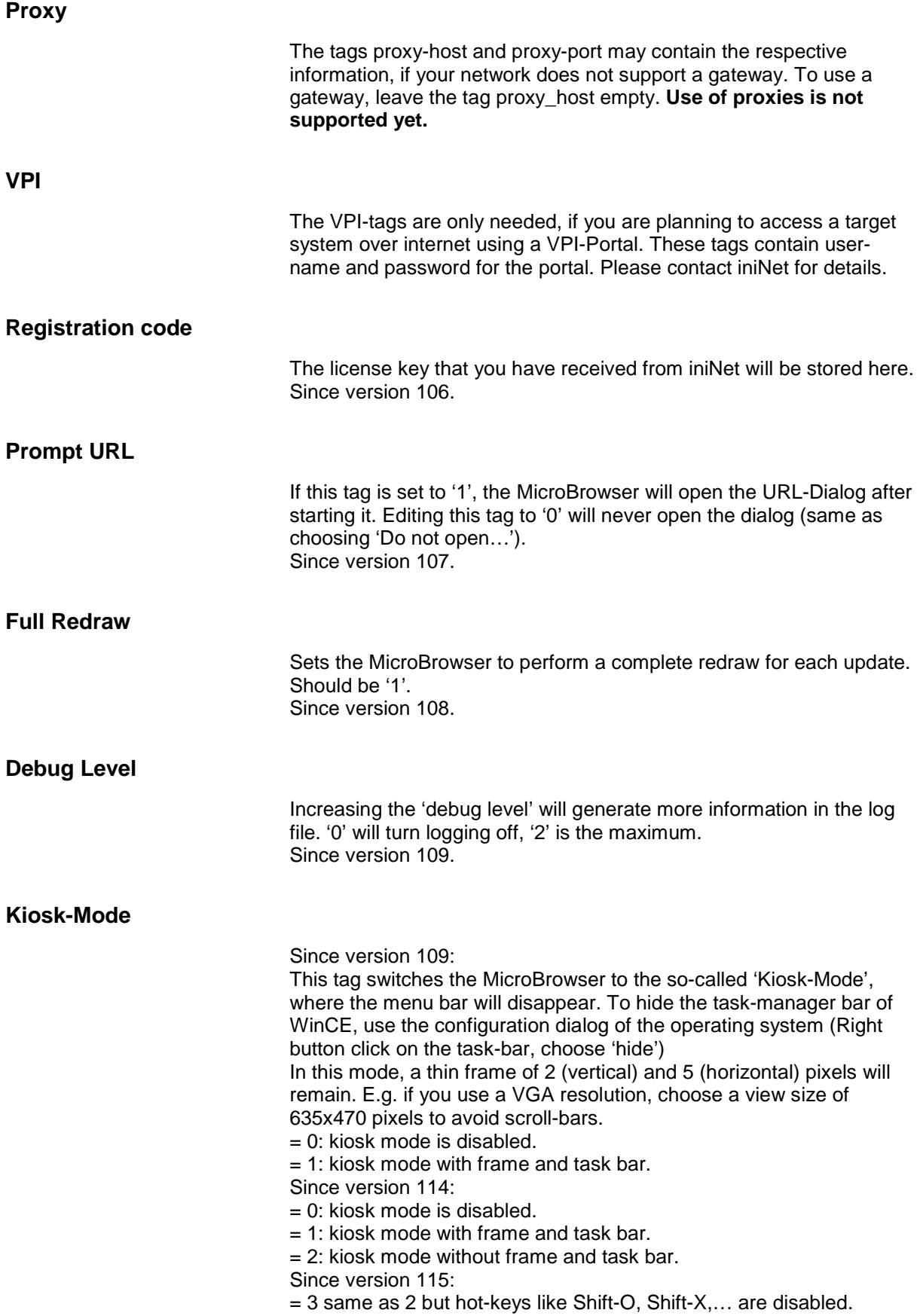

<span id="page-8-0"></span>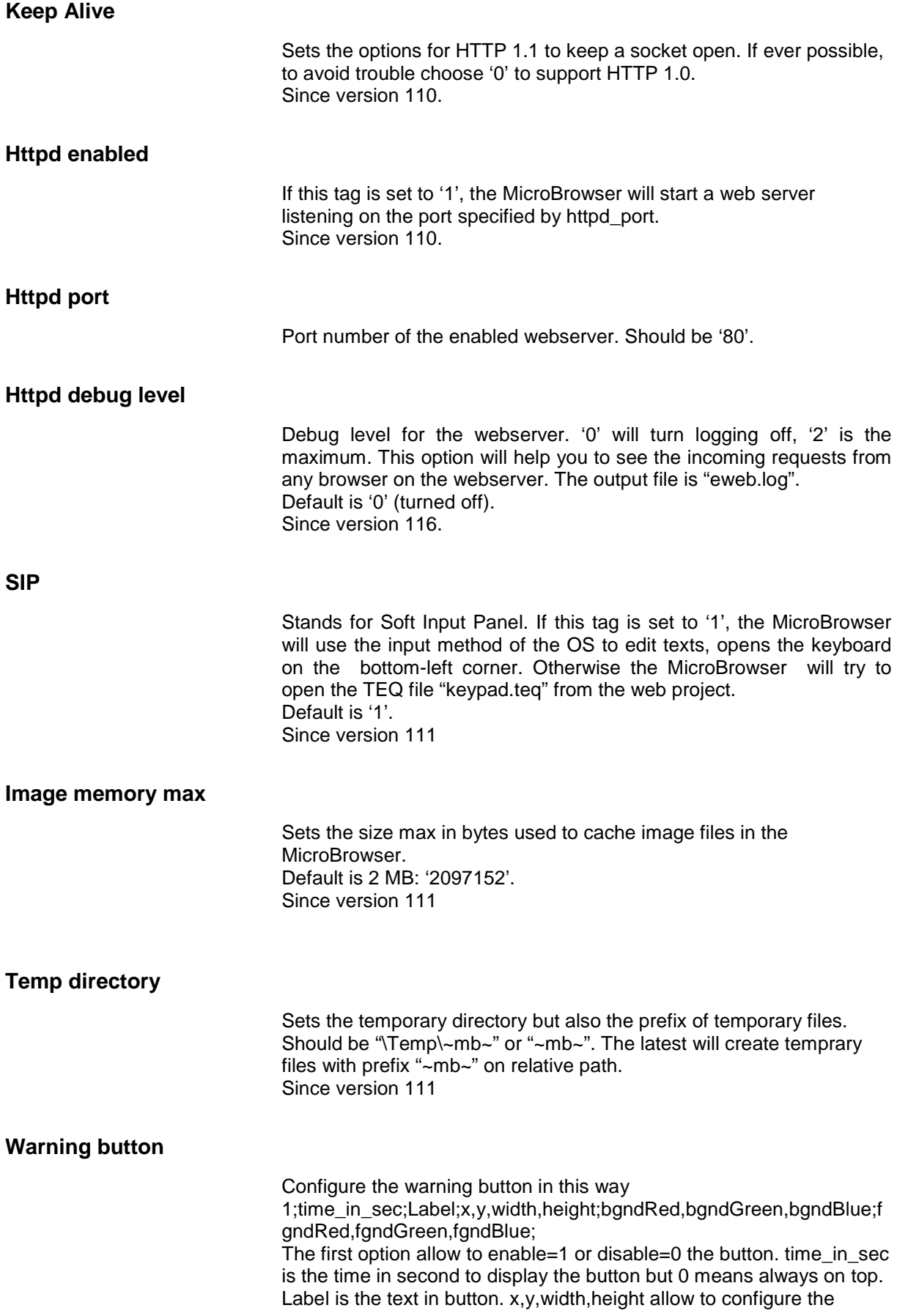

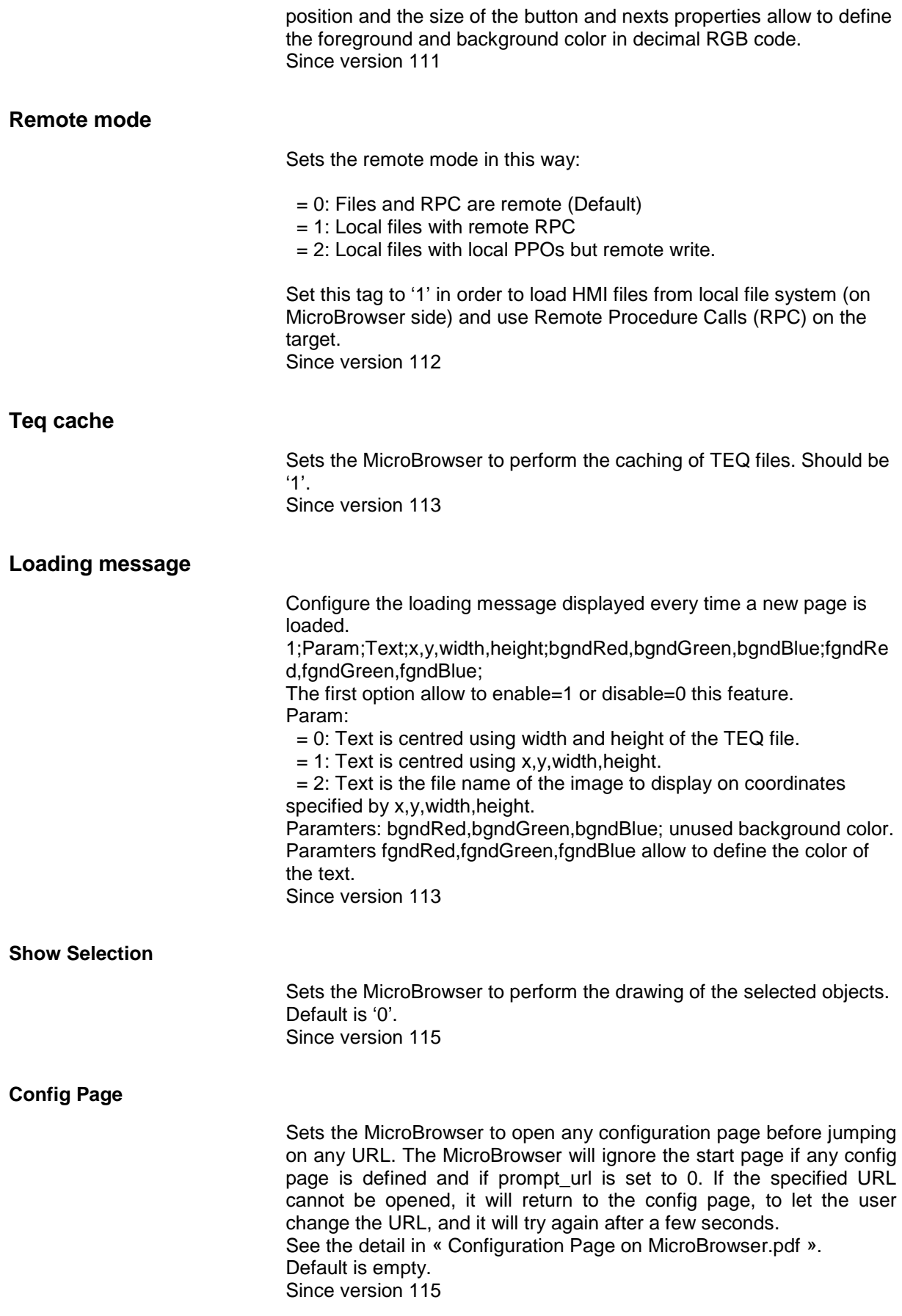

## **Config File**

Define config file to save the data used by configuration pages. Default is empty. Since version 115

## **Boot delay in seconds**

Sometimes, on reboot, the MicroBrowser needs to wait for the system to initialize all resources. This option allows you to set the number of seconds, the MicroBrowser have to wait before loading any file. Default is '0' (turned off). Since version 116.

# **Short Cuts**

At runtime (in Kiosk-Mode), there is no other way to control the MicroBrowser than using the following short-cuts, which can be entered by the default keyboard (also touch-pad). The following keys are supported:

<span id="page-11-0"></span>**Exit** 

To exit from the MicroBrowser: SHIFT-x

## **Open Configuration Dialog**

To open the dialog to enter a new URL: SHIFT-o